# part 1

Help-Ehtesham Jalil - 01672471197

Software Developed By-Md. Tariqul Islam, SEO (Programmer), ITD(System) Janata Bank Limited Mob: 01715480864

বিভিন্ন Entry বিষয় গুলো সম্পর্কে বুঝতে যোগাযোগ: Faizul Hawlader, EO, General Banking Department Janata Bank Limited Mob: 01933328043, 9558386-Ext 205

Web Address: 203.76.102.170:8080 Branch: 4 digit SBS code is User ID and default Password is 123  $\lambda$ )একটি Branch প্রথমবার যখন  $\text{Log In}$  করবে তখন সে নিচের মত দেখতে পারবে (Fig:1)। তবে কোন Report তৈরী করলে পরবর্তী screen এর মত দেখবে। (Fig:2)  $Fig:1$ 

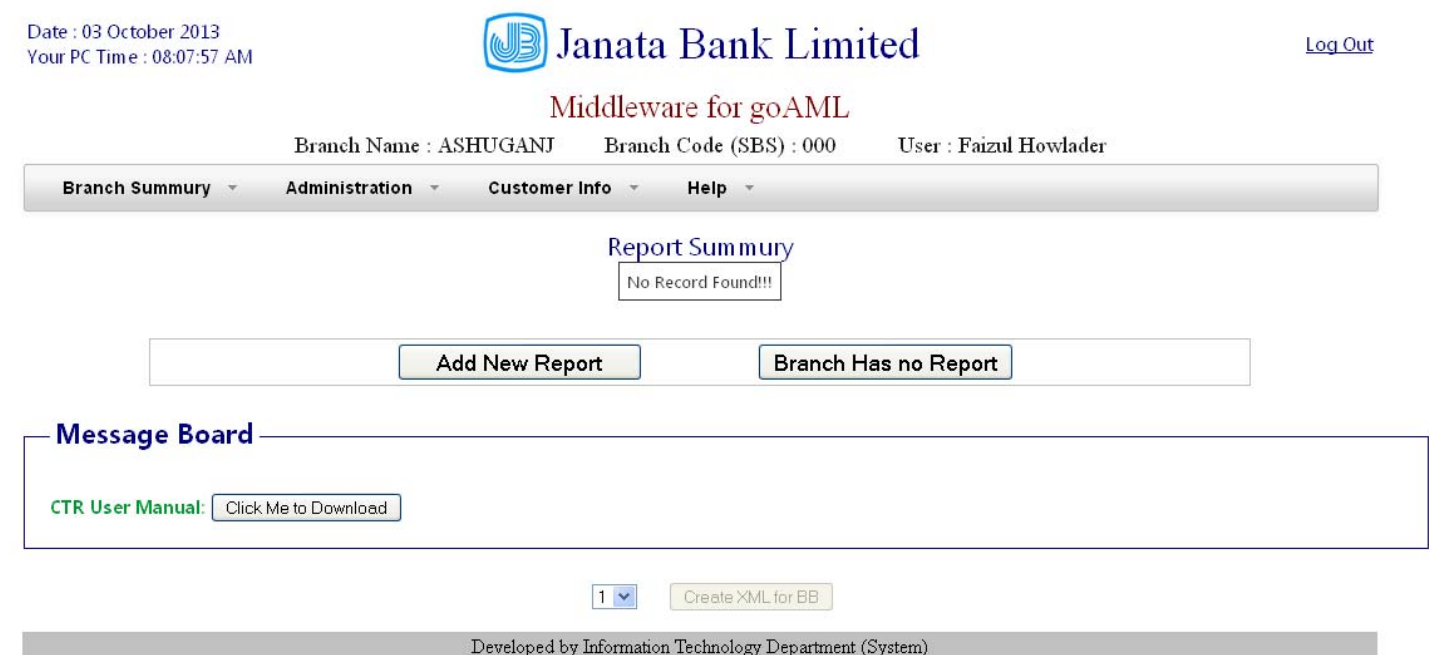

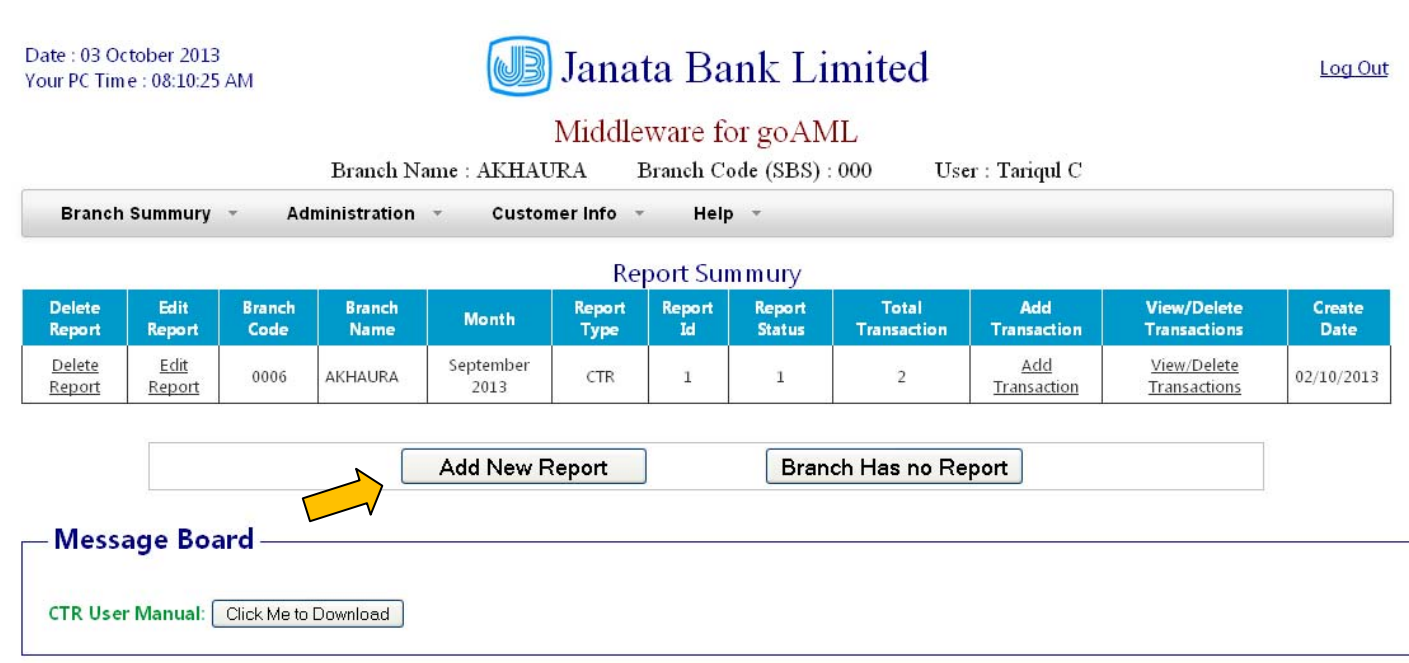

২) 'Add New Report' বাটনে ক্লিক করে (তির চিহ্নিত) একটি নতুন Report তৈরী করা যায়। একটি মাসের  $CTR$ Report এর জন্য একটি Report তৈরী করার জন্য অনুরোধ করা যাচ্ছে। এতে Total Transaction কলামের মাধ্যমে সহজে বোঝা যাবে কতটি Transaction entry হয়েছে। কোন Transaction entry তে কোন ভুল বা সমস্যা হলে Report Status ' $0$ ' দেখাবে। ভুল বা সমস্যা যুক্ত Transaction টি Delete বা ঠিক করা গেলে Report Status '1' হবে। তাই Report Status '0' হলে চিম্ভিত হওয়ার কিছু নেই। তবে এ মুহুর্তে Transaction edit করার সুবিধা নেই। তবে Delete করা যাবে। সে জন্য 'View/Delete Transaction' কলামের লিংক বাটনে ক্লিক করে ' Transaction Summury ' তে প্রবেশ করে করতে হবে।

#### ৩) কিভাবে রিপোর্ট তৈরী করবেন?

**Fig:2**

Add New Report

এই বাটনে ক্লিক করলে নিচের মত  $S$ creen পাবেন (Fig:2\_a)

#### $(Fig:2_a)$

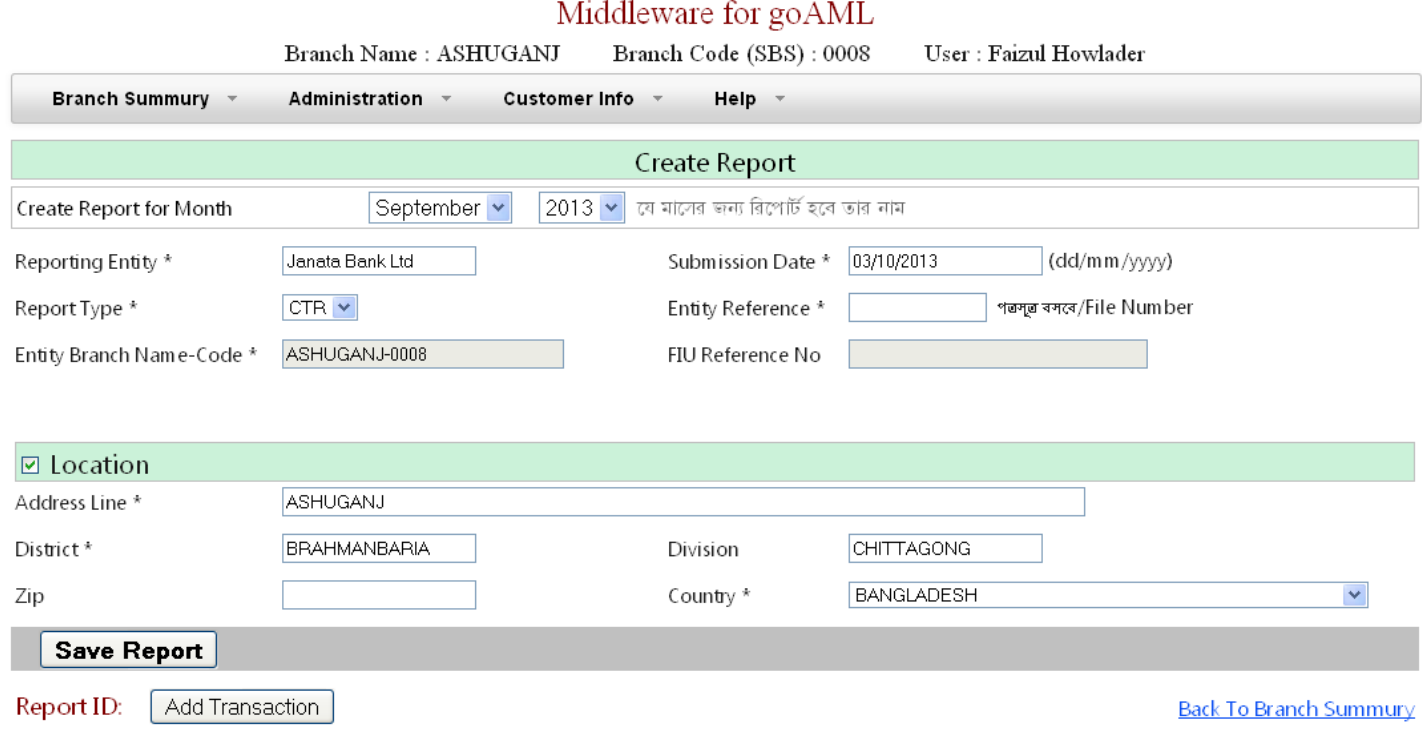

এখানে 'Create Report for Month' এ আপনি যে মাসের জন্য রিপোর্ট করবেন সেই মাসটি থাকতে হবে।

Entity Reference এ আপনি যে Manually CTR Report পাঠান তার পত্রসুত্র বসবে।

এখানে Location হচ্ছে Branch Location

'Save Report' এ ক্লিক করলে একটি Report ID তৈরী হবে।

এরপর Add Transaction ক্লিক করে Transaction শুরু করতে পারেন।

অথবা 'Branch Summury'/'Back To Branch Summury' তে গিয়ে 'Report Summury' দেখতে পারেন। $(Fig:3)$ 

#### $Fig:3$

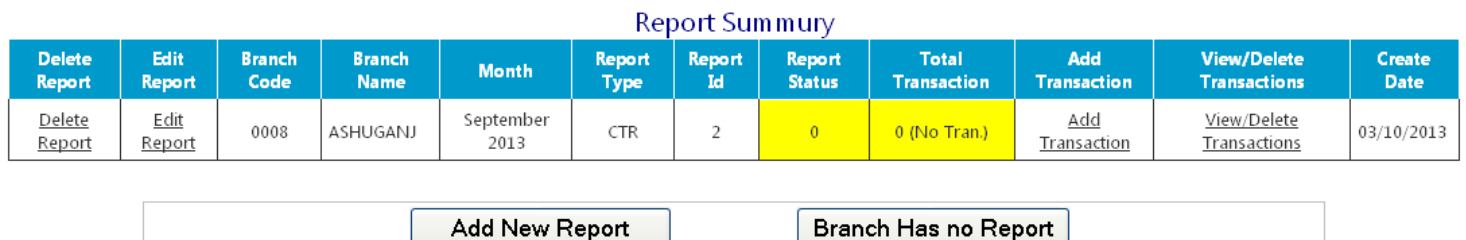

এখানে Month এ আপনার যে মাসের Report করবেন তা দেখাচ্ছে। এখানে দেখা যাচ্ছে  $\rm Total \; Transaction \;$  কলামে কোন Transaction নেই। Transaction Add করার জন্য 'Add Transaction' ক্লিক করতে হবে। ফলে নিচের মত Screen পাবেন (Fig:4)। যত গুলো Transaction আপনি এই Report ID তে দিতে চান তা এখান থেকে দিতে পারবেন।

#### **Fig:4**

#### Report Id: 288 Report Month Name: October, 2013

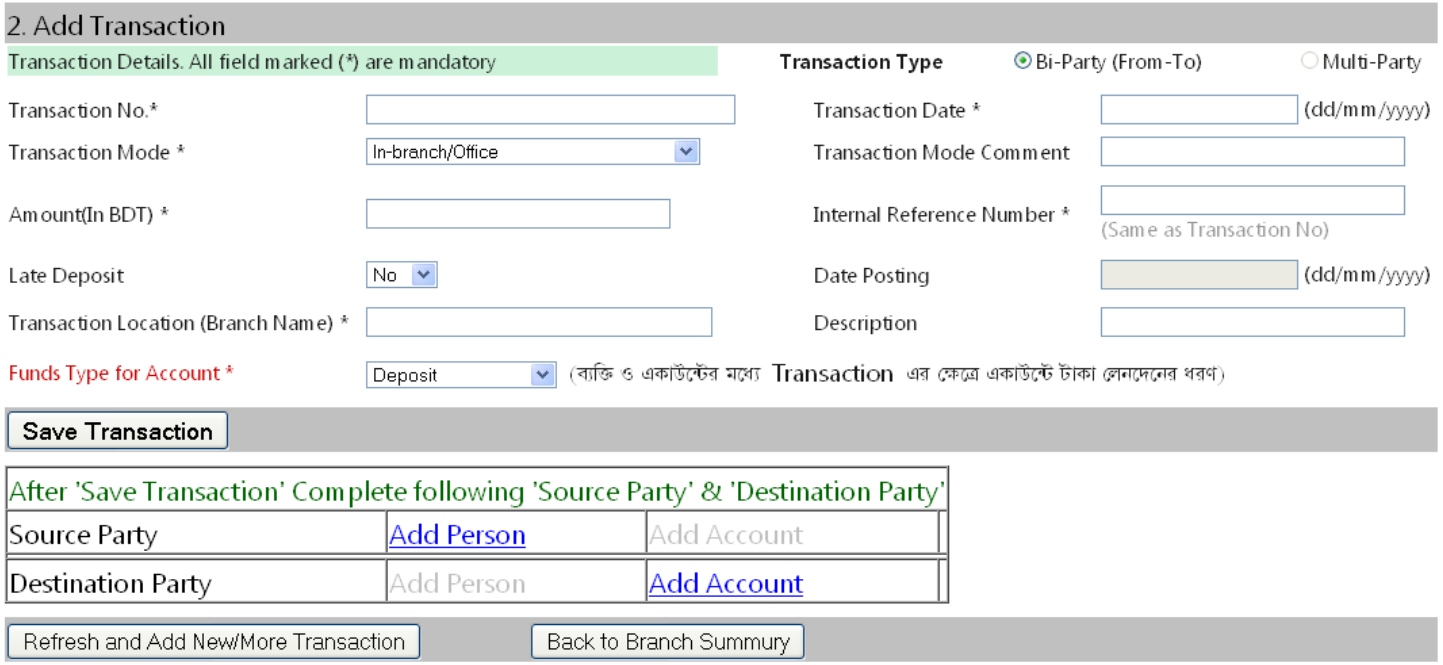

এখানে  $\rm{Transformer}$   $\rm{No}$  হিসেবে আপনার ভাউচার পোষ্টিং নাম্বার হবে।

Transaction Date হবে যে তারিখে Transaction হয়েছে। (Transaction Date অবশ্যই 'Report Month Name' মাসের মধ্যে হবে)

Late Deposit Yes হলে Date postiong দিতে হবে। (Late Deposit after 4 pm Transaction. May be vary)

Save Transaction ক্লিক করার পর 'Source' এবং 'Destination' entry করতে হবে।

### **4) 'Source' Ges 'Destination'**

এখানে Funds Type for account এর উপর ভিত্তি করে 'Source' এবং 'Destination' নির্ধারণ হচ্ছে।

যেমন $\,$  .

Funds Type for account যদি 'Cash Deposit' হয় তবে টাকার উৎস হচ্ছে ব্যক্তি তাহলে 'Source' entry হবে Add Person আর টাকার গন্তব্য হচ্ছে Account তাহলে 'Destination' entry হবে Add Account আবার Transaction Mode যদি 'Cash Withdrawal' হয় তবে টাকার উৎস হচ্ছে Account তাহলে 'Source' entry হবে Add Account আর টাকার গন্তব্য হচ্ছে ব্যক্তি তাহলে 'Destination' entry হবে Add Person

#### **5) Add Person**

ব্যক্তি যিনি Transaction করতে এসেছেন তিনি Bearer না Account Holder তার উপর নির্ভর করে এখানে তথ্য দিতে হবে।

#### **6) Add Account**

যে একাউন্টে Transaction হবে তার তথ্য দিতে হবে। এখানে অবশ্যই Add Signatory দিতে হবে। একাউন্টটি কর্পোরেট/কম্পানী/প্রোপাইটরশীপ হলে  $\operatorname{Add} \operatorname{Entity}$  entry দিতে হবে।

\*\*উলেলখ্য Add Person এর তথ্য Add Signatory তে Attach হিসেবে পাবেন যদি Transaction করতে আসা ব্যক্তি Account Holder হন তবে Attach ক্লিক entry করতে পারবেন । যদি Bearer হয় তবে Account Holder তথ্য হাতে  $entry$  দিতে হবে।

 $\ast\ast$ একই একাউন্টে কয়েকটি  $\mathrm{Transaction}$  মিলে যদি ১০ লাখ এর উপর হয় তবে প্রত্যেকটি  $\mathrm{Transaction}$  আলাদা আলাদা entry দিতে হবে। কোন Consolated Value দেয়া যাবে না। বাংলাদেশ ব্যাংক Date ধরে Consolated করে নিবে। যেমন তিনটি  $Transaction$  মিলে ১০ লাখ হয় তবে তিনটি  $Transaction$  আলাদা আলাদা ঢুকবে।

(Mandatory List Download করে দেখার জন্য অনুরোধ করা হলো।)

Software Developed By Md. Tariqul Islam SEO (Programmer) ITD(System) Janata Bank Limited Mob: 01715480864

বিভিন্ন Entry বিষয় গুলো সম্পৰ্কে বুঝতে যোগাযোগ: Faizul Hawlader EO General Banking Department Janata Bank Limited

## Mob: 01933328043, 9558386-Ext 205